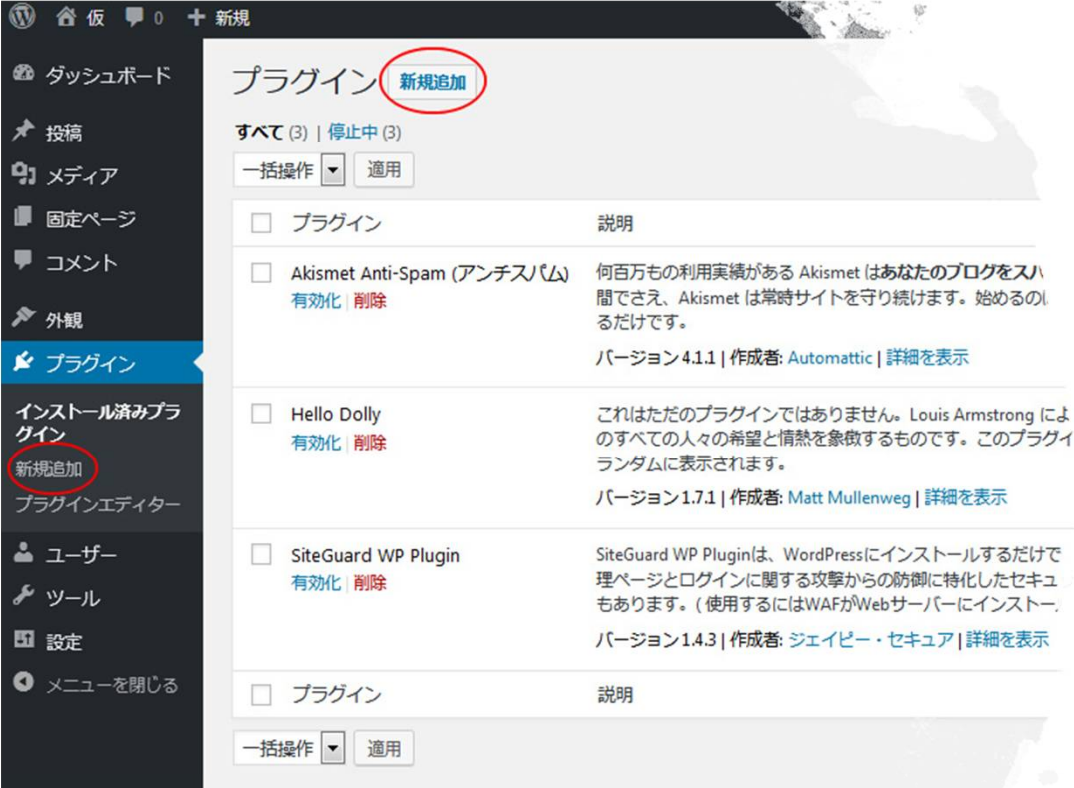

## 11 PS Auto Sitemap

### 1プラグインの検索

- ダッシュボード・左サイドメニューの『プラ グイン』をクリックしてプラグイン画面左上 の『新規追加』ボタンをクリック
- または、ダッシュボード・左サイドメニュー の『プラグイン』にマウスカーソルをあてる と表示される『新規追加』ボタンをクリック

このプラグインは、サイトの記事構成を 自動で収集&表示してくれます

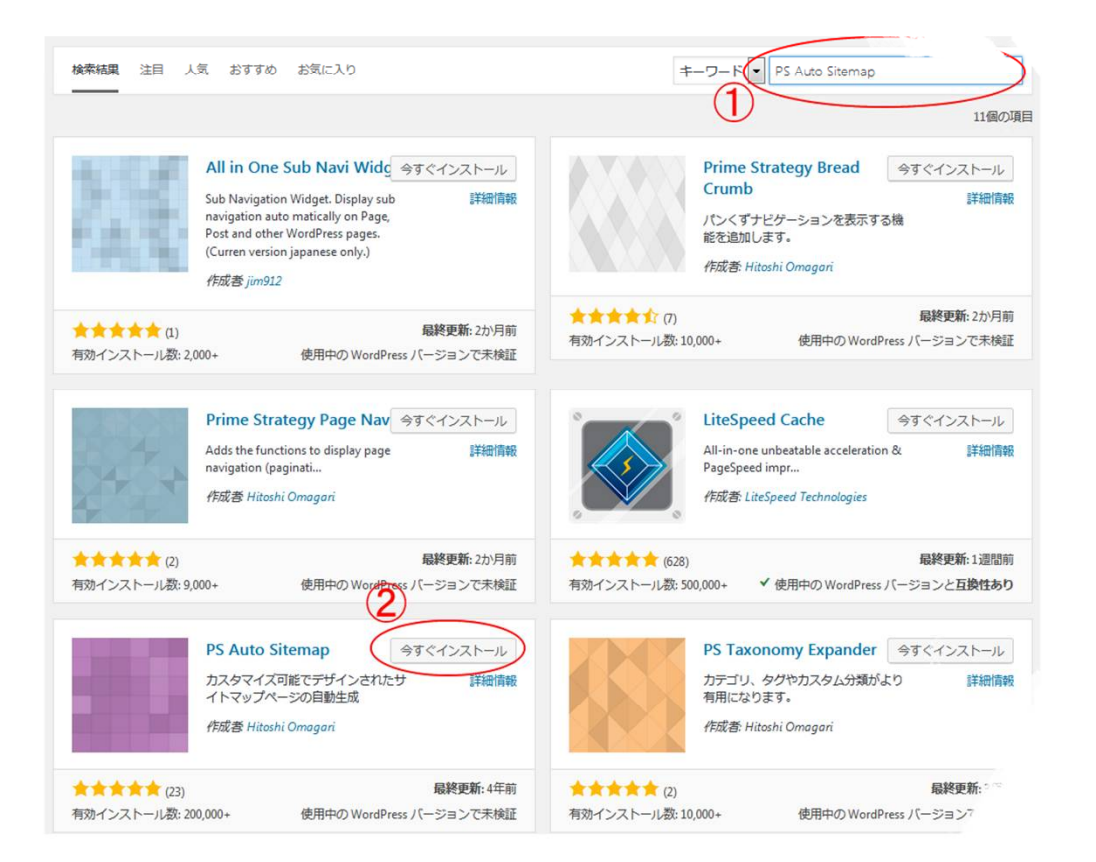

### 11 PS Auto Sitemap

#### 2インストールと有効化

- ①『プラグインを追加』画面の右肩にある検 索窓にプラグイン名を入力、またはコピー ペーストする
- ②その下にリスト表示されたものから見つけ て、有効化ボタンをクリック

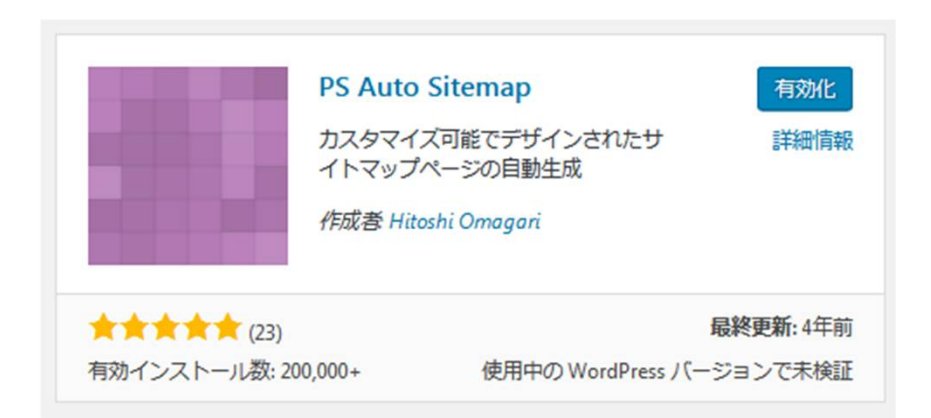

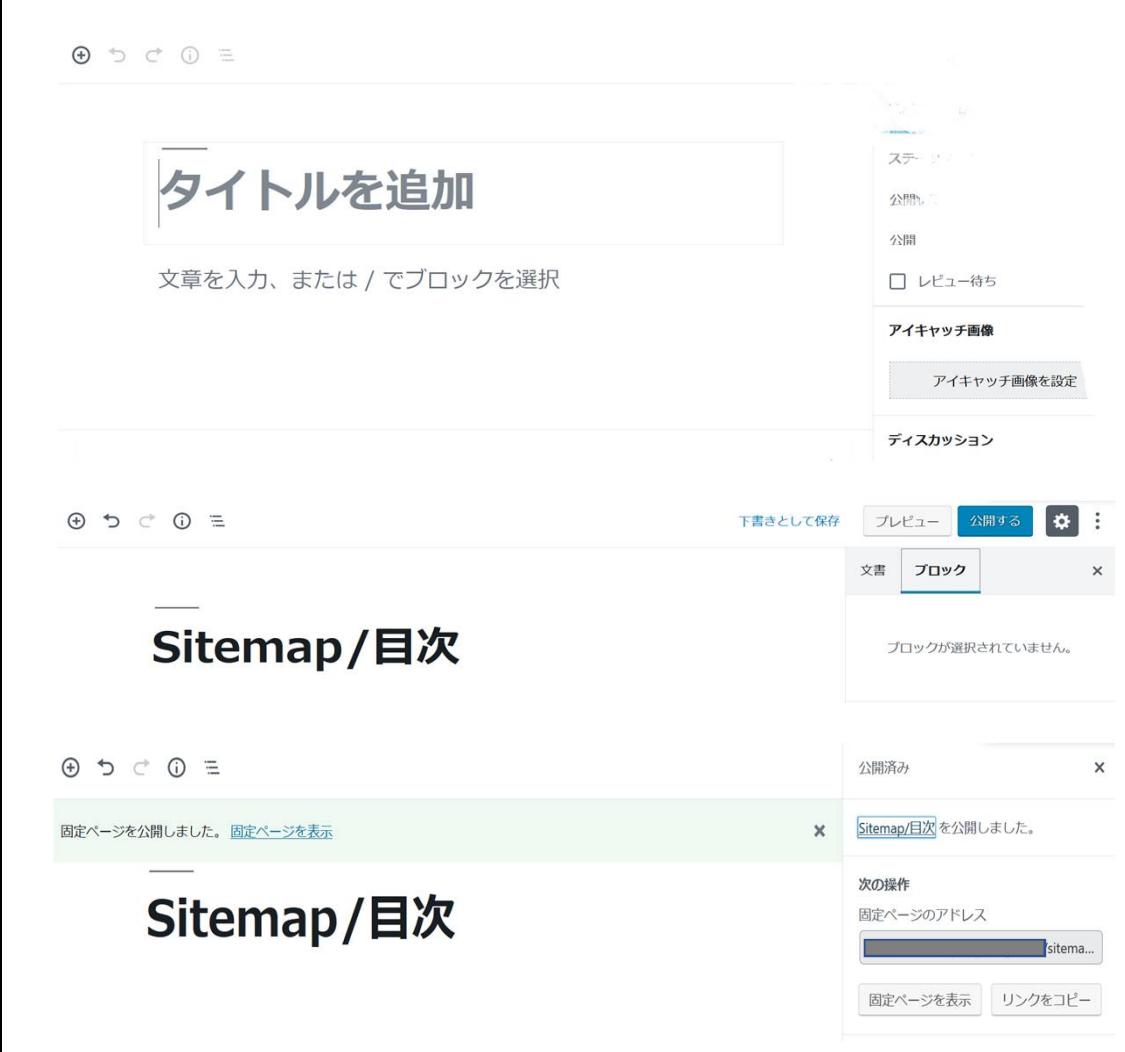

3サイトマップを作成① 11 PS Auto Sitemap 固定ページを作成する

- 1. 左サイドメニュー、「固定ページ」⇒「新規 追加」で固定ページの投稿(編集)画面には いります
- 2. タイトルに「サイトマップ」とか「Sitemap」 とか「目次」、「Sitemap/目次」など、お好 きなページ名をつけて右肩の「公開」ボタン をクリック後、もう一度「公開」ボタンをク リックしてください
- 3. 右側に公開しましたと表示されるので、右肩 の「×」をクリックして、「公開済み」以下 のシステムメニュー表示を閉じてください

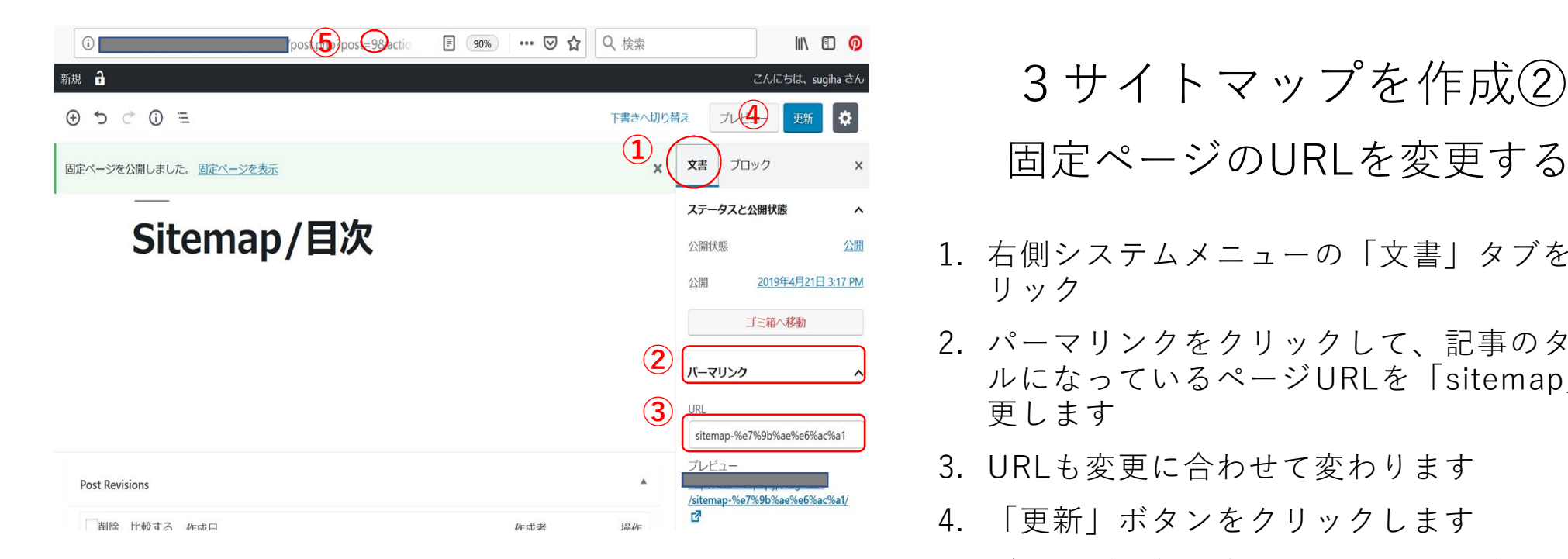

### 11 PS Auto Sitemap

3サイトマップを作成②

- 1. 右側システムメニューの「文書」タブをク リック
- 2. パーマリンクをクリックして、記事のタイト ルになっているページURLを「sitemap」に変 更します
- 3. URLも変更に合わせて変わります
- 4. 「更新」ボタンをクリックします
- 5. ブラウザ上部に表示されるURLを確認。 その中の最後の部分「post=」のあとの数字 (記事番号)を確認し、覚えておいてくださ い<br>※左の画像では記事番号は 9 です

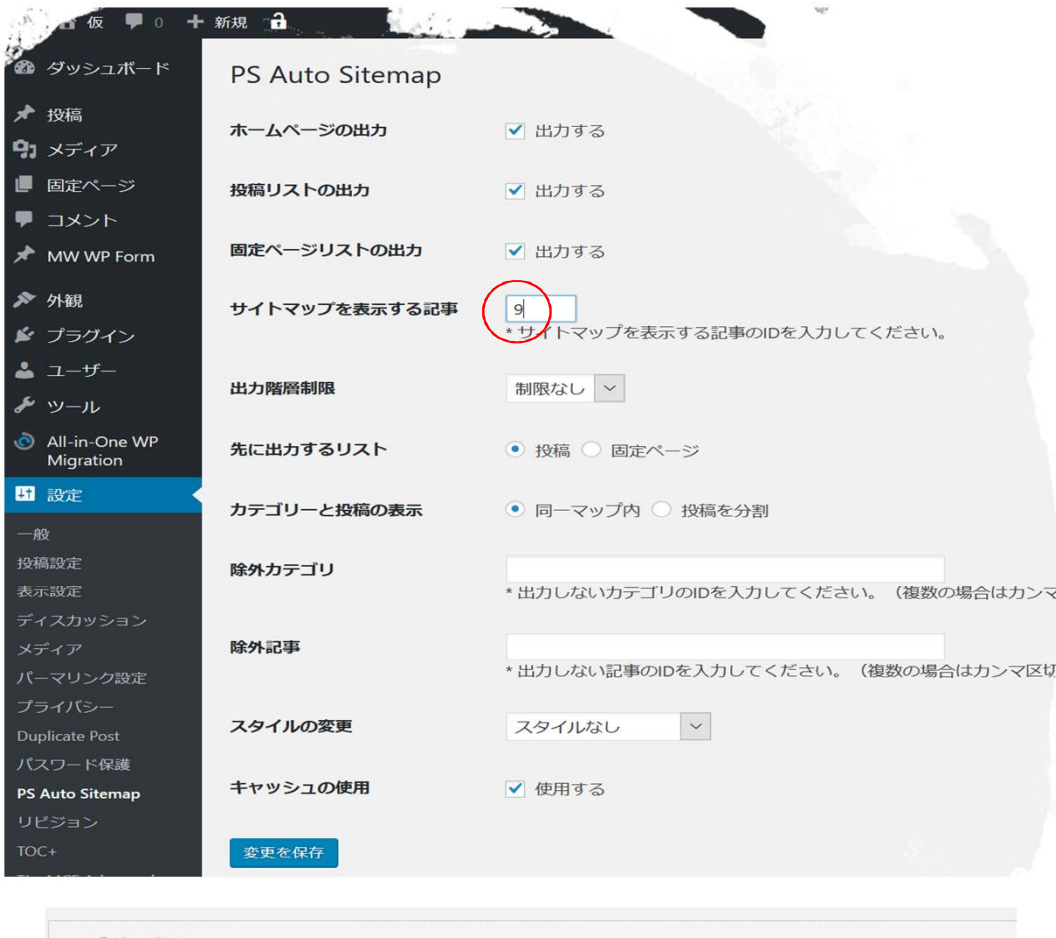

ご利用方法 1. サイトマップを表示させたい記事を作成します。

> 2.作成した記事のcontent部分に、HTMLモードで以下のコードを入力します。 <!-- SITEMAP CONTENT REPLACE POINT -->

3. 記事編集画面で記事ID (アドレスバーの &post=nn) を確認し、『サイトマップを表示する記事』欄に指定します。

# 11 PS Auto Sitemap

3サイトマップを作成③

PS Auto Sitemap画面で設定

- 1. 左サイドメニュー、「設定」⇒「Auto Sitemap」をクリックして管理画面を表示して ください
- 2. サイトマップを表示する記事欄Uに、作成した 固定記事の記事番号を入力します
- 3. 管理画面左下の「変更を保存」ボタンをク リックします
- 4. 「変更を保存」ボタン下の「ご利用方法」に 記載してあるコード(赤い四角で囲んだ部 分)をコピーします

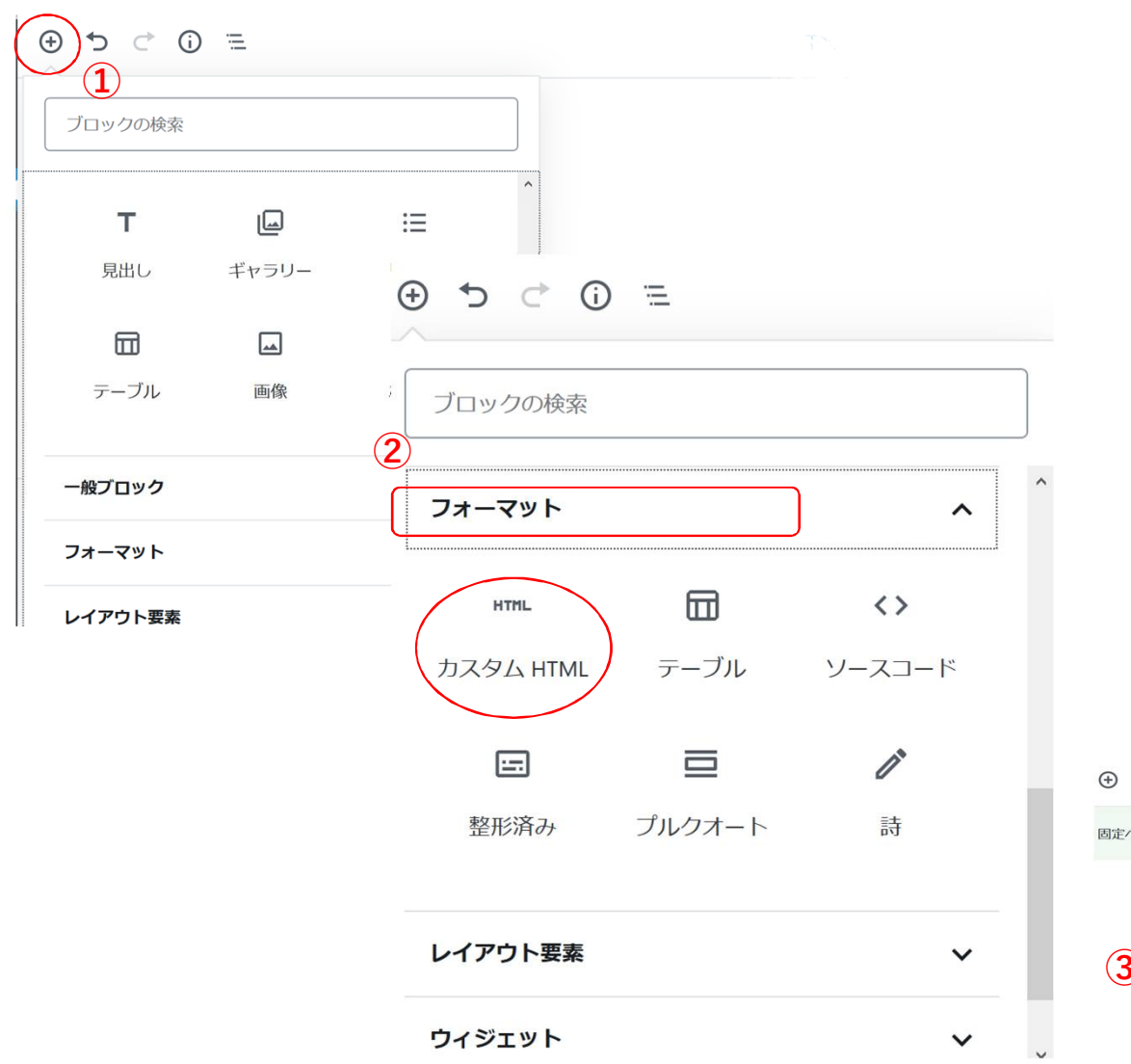

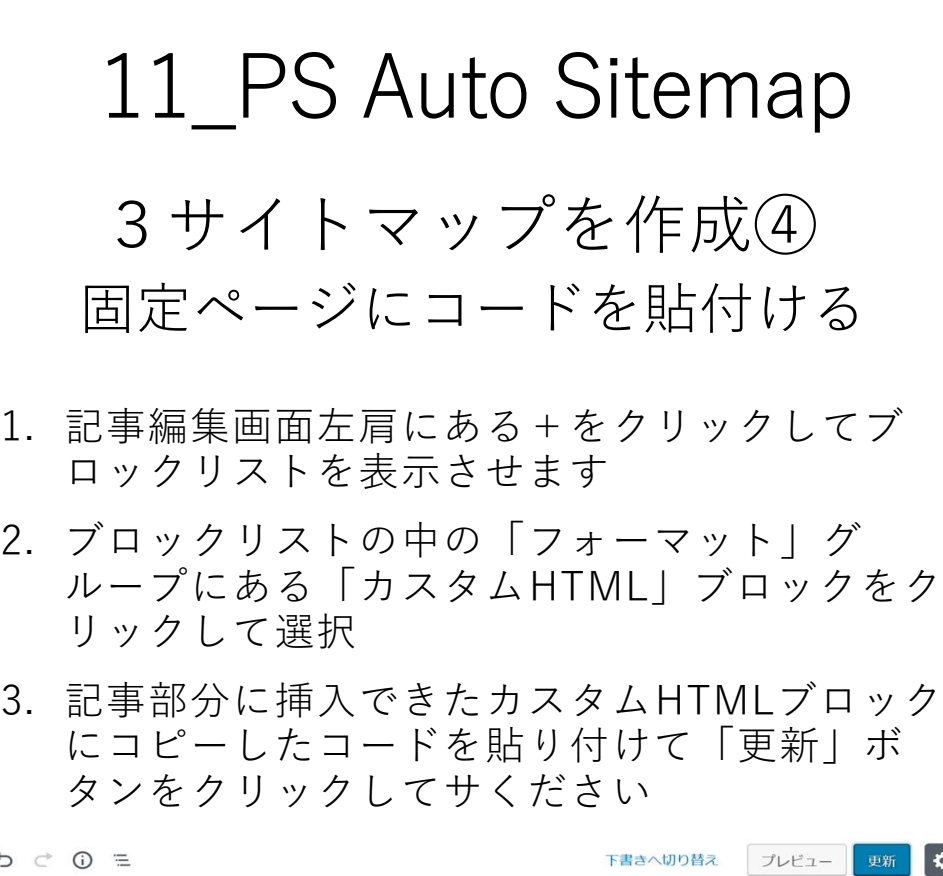

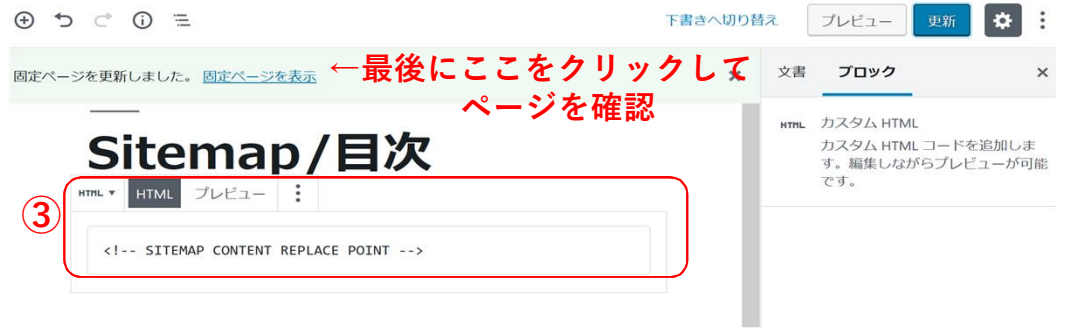